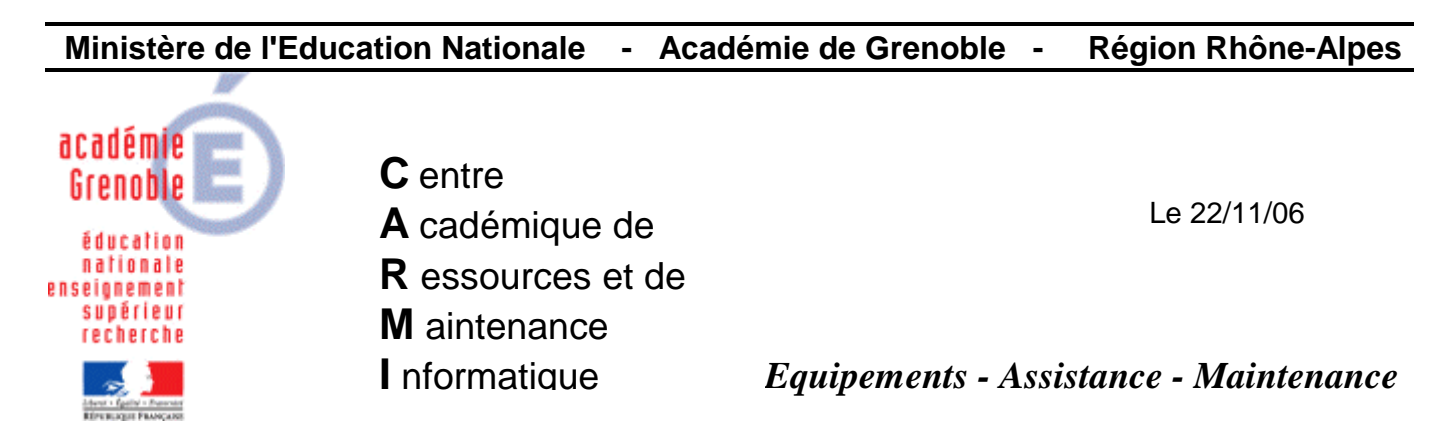

Code fichier : Pare-feu.doc

## Paramétrage du pare-feu Démarrer, Exécuter **Exécuter**  $?$ Entrez le nom d'un programme, dossier, document ou d'une -1 ressource Internet, et Windows l'ouvrira pour vous. 1. Taper **firewall.cpl**  Firewall.cpl  $Q$ uvrir:  $\blacktriangledown$ 2. Cliquer sur **OK**  OK Annuler Parcourir... **Pare-feu Windows**  $\overline{\mathsf{x}}$ Général Exceptions Avancé Le Pare-feu Windows vous aide à protéger votre ordinateur Le Pare-feu Windows vous aide à protéger votre ordinateur en empêchant les utilisateurs non autorisés d'accéder à votre ordinateur via Internet ou un réseau. 1. Cocher l'option **Activé**  G Activé (recommendé) Ce paramètre empêche toutes les sources extérieures de se connecter à cet ordinateur, à l'exception de celles sélectionnées dans l'onglet Exceptions. 2. **Ne pas cocher** l'option Ne pas autoriser d'exceptions **Ne pas autoriser**  Sélectionnez cette option si vous vous cont **d'exceptions**  un endroit moins sécurisé, tels qu'un aéropo lorsque le Pare-feu Windows bloquera des p l'onglet Exceptions seront ignorées. Désactivé (non recommandé) Évitez d'utiliser ce paramètre. La désactivation du Pare-feu Windows peut rendre votre ordinateur plus vulnérable aux virus et aux intrus. 3. Cliquer sur l'onglet **Exceptions**Pare-feu Windows utilise vos paramètres non liés au domaine. Que dois-je savoir de plus sur le Pare-feu Windows ? **OK** Annuler

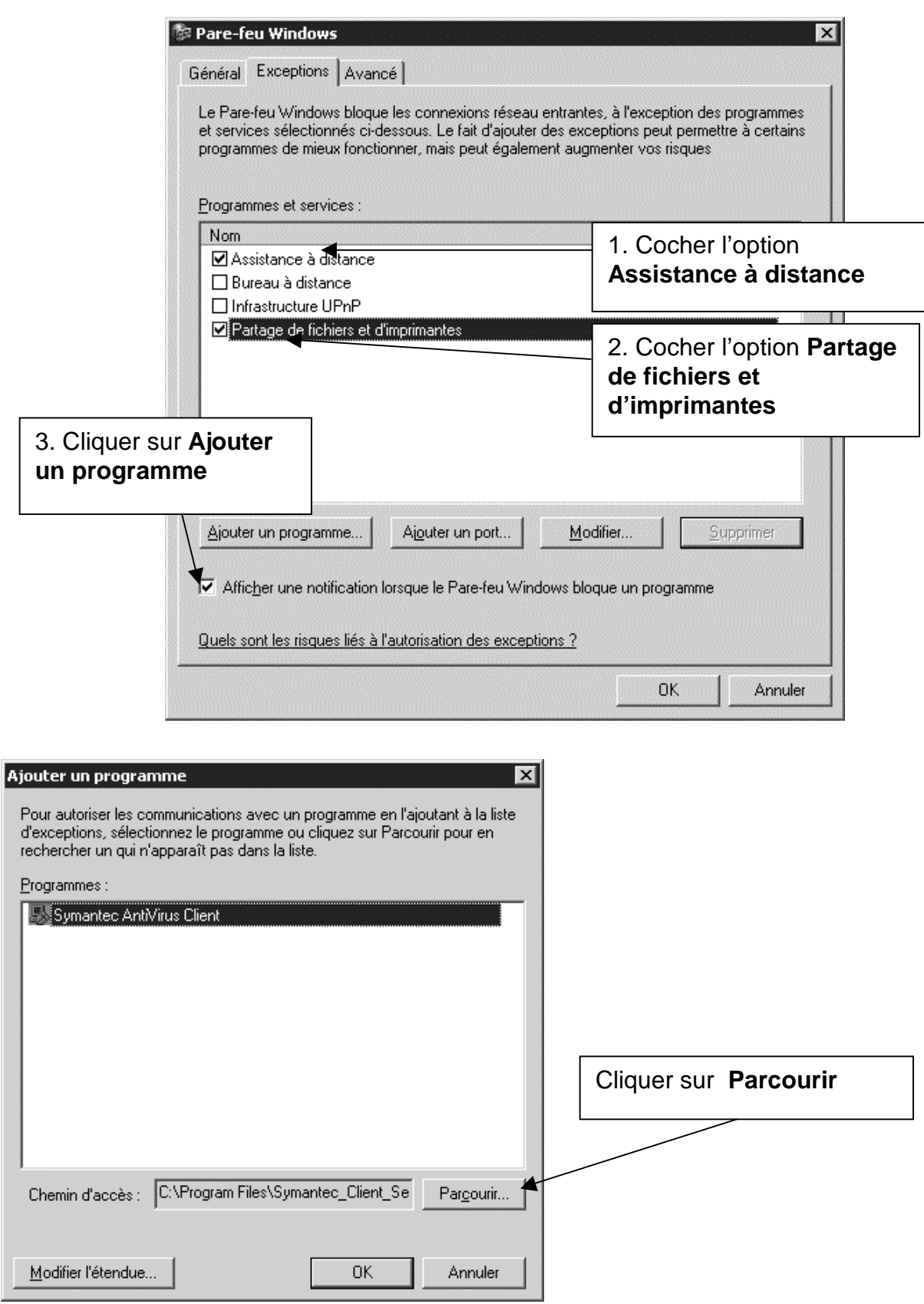

## Parcourir  $7x$  $\vert$  $\circ$   $\circ$   $\circ$   $\circ$   $\circ$ Regarder dans: Ghost INCOMING DOUTGOING AIBuilder.exe AISnapshot.exe qdisk.exe **SHOST.EXE** ahstwalk.exe 漫Header32.exe **MOUSE.COM** metbind.com ngctdos.exe 1. Sélectionner ingctw32.exe **ngctw32.exe** protman.exem 2. Cliquer sur **Ouvrir**  ngctw32.exe  $\overline{\phantom{a}}$ **Ouvrir** Nom du fichier : Annuler Fichiers de type : Applications (".exe;".com;".icd)  $\blacktriangledown$ Ajouter un programme ⊠ Pour autoriser les communications avec un programme en l'ajoutant à la liste. d'exceptions, sélectionnez le programme ou cliquez sur Parcourir pour en rechercher un qui n'apparaît pas dans la liste.  $Programmes :$ </u> 1. Sélectionner ngctw32.exe **ngctw32.exe**  影 Symantec AntiVirus Client Chemin d'accès : C:\Program Files\Symantec\Ghost\ng Parcourir... 2. Cliquer sur **OK**  Modifier l'étendue... ΟK Annuler **Répéter l'opération** pour les programmes suivants de **Harp** : **C:\Program Files\Harp\HKCTRL.EXE**

## Ouvrir le répertoire **C:\Program Files\Symantec\Ghost**

**C:\Program Files\Harp\Residant.exe**

**C:\Program Files\Harp\VNC\WinVnc.exe** (version vnc installée avec harp)

**Répéter l'opération** pour les programmes suivants de **l'antivirus VPC32.exe** (le chemin dépend de la version utilisée)

**Rtvscan.exe** (le chemin dépend de la version utilisée)

**Répéter l'opération** pour un autre fichier nécessaire à **Ghost** :

**C:\Program Files\Symantec\Ghost\Vpartition.dll** (choisir tous les fichiers comme type de fichiers, pour voir aussi les .dll)

## **Ajouter les ports nécessaires au bon fonctionnement de Symantec Antivirus** :

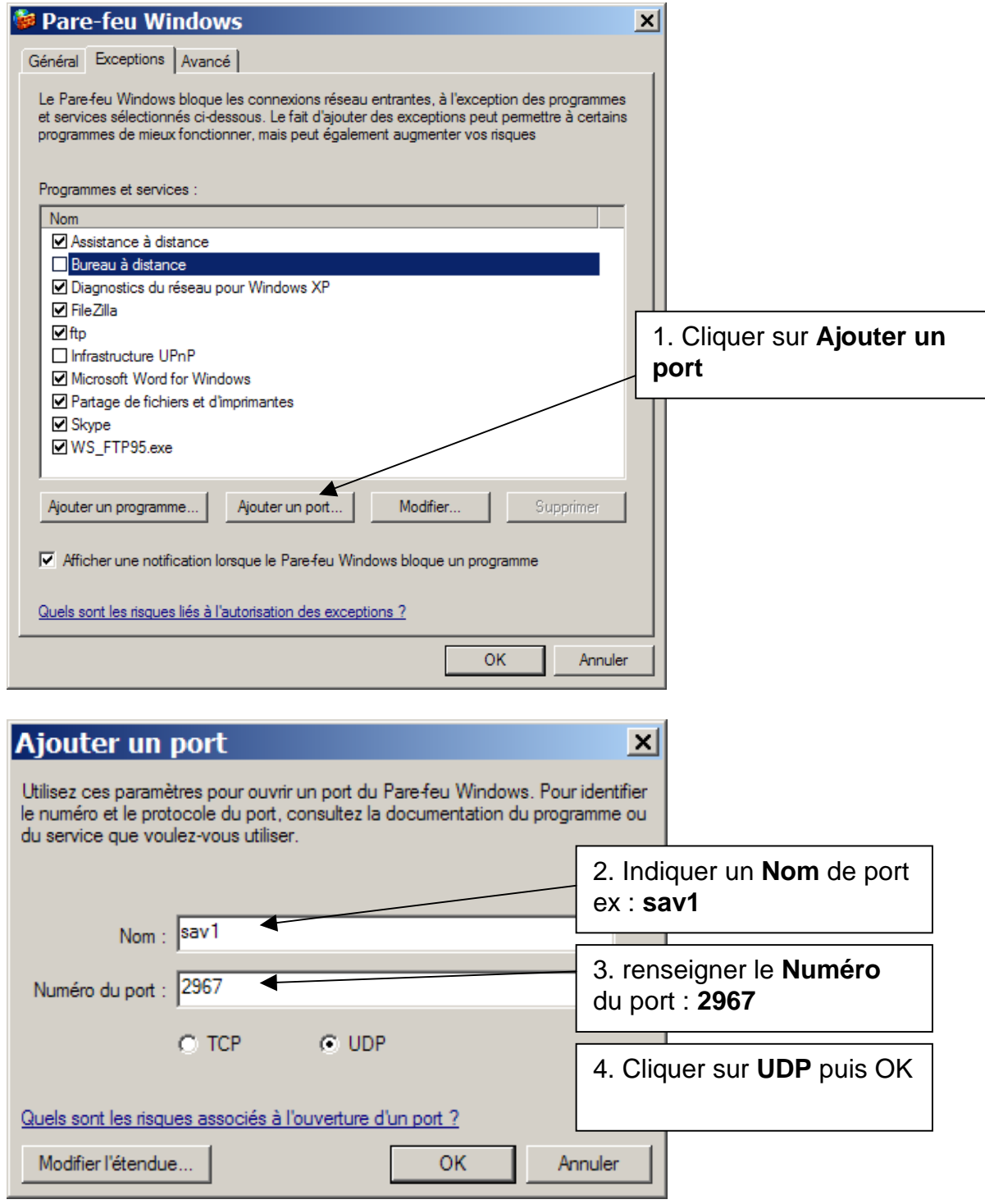

Recommencer pour les ports suivants :

**Nom du port : sav2 – N° du port : 2967 en TCP Nom du port : sav3 – N° du port : 38293 en UDP** 

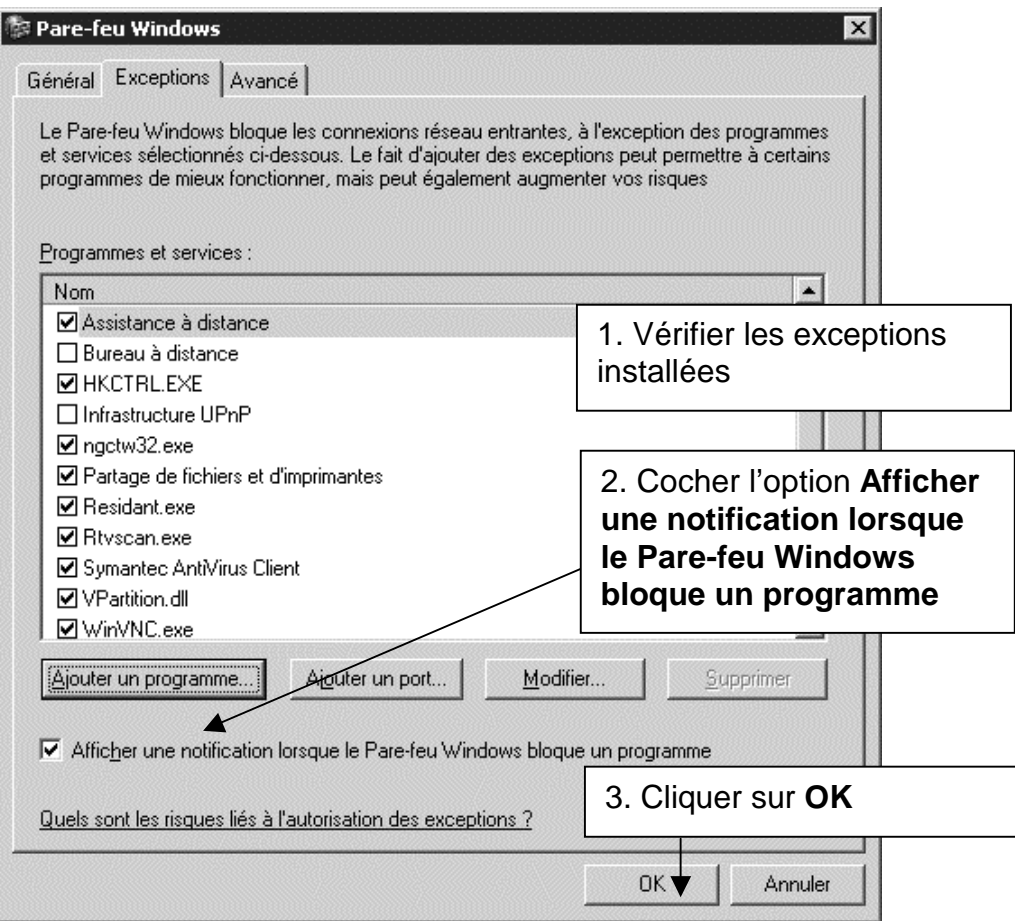